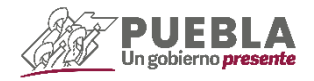

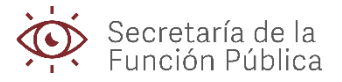

# PASOS A SEGUIR PARA LA INSCRIPCIÓN AL PADRÓN DE PROVEEDORES DEL GOBIERNO DEL ESTADO

### PASO 1 SISTEMA DE REGISTRO

Ingresa al Sistema de Registro de Proveedores del Estado de Puebla, en el siguiente link: <https://padrondeproveedores.puebla.gob.mx/>

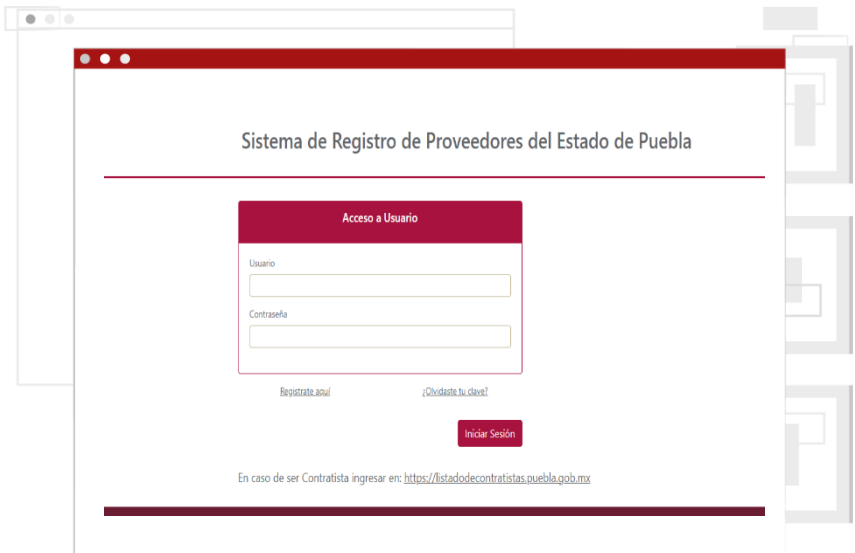

### PASO 2REGISTRA TUS DATOS

Una vez ingresado a la plataforma, da click en el botón *"Registrate aquí"* y llena todos los campos con los datos solicitados.

*Nota: Es importante contar con tu firma electrónica avanzada (FIEL) para poder realizar tu registro.*

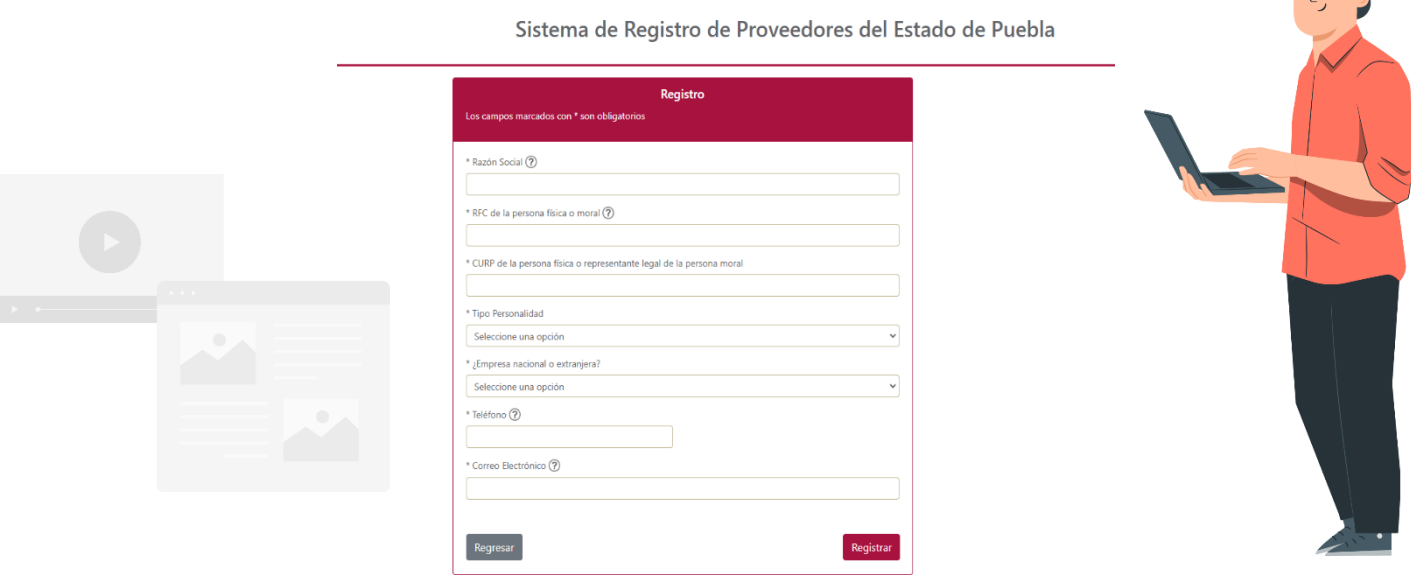

## PASO 3 USUARIO Y CONTRASEÑA

Al terminar tu registro deberás verificar la bandeja del correo electrónico registrado, en el que se notificará el usuario y contraseña asignado para ingresar al sistema y realizar la carga de información para la conformación de tu Expediente Digital.

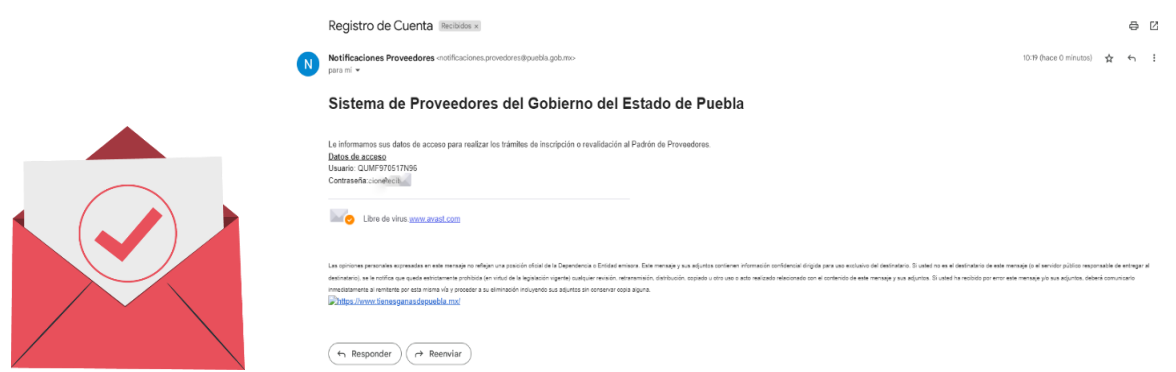

## PASO 4 CARGA DE INFORMACIÓN

Ingresa nuevamente al Sistema de Registro de Proveedores del Estado de Puebla [https://padrondeproveedores.puebla.gob.mx/,](https://padrondeproveedores.puebla.gob.mx/) coloca tu usuario y contraseña, y da click en el botón CAPTURA (lado superior izquiero), para habilitar los módulos de información.

#### Persona Física

- Módulo 1: Datos de Identificación
- Módulo 2: Datos Generales
- Módulo 3: Datos Financieros
- Módulo 4: Documentos adjuntos y anexos

#### Persona Moral

- Módulo 1: Datos de Identificación
- Módulo 2: Datos Generales
- Módulo 3: Datos Financieros
- Módulo 4: Acta Constitutiva
- Módulo 5: Registro de Accionistas.

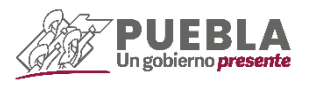

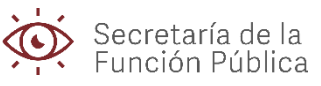

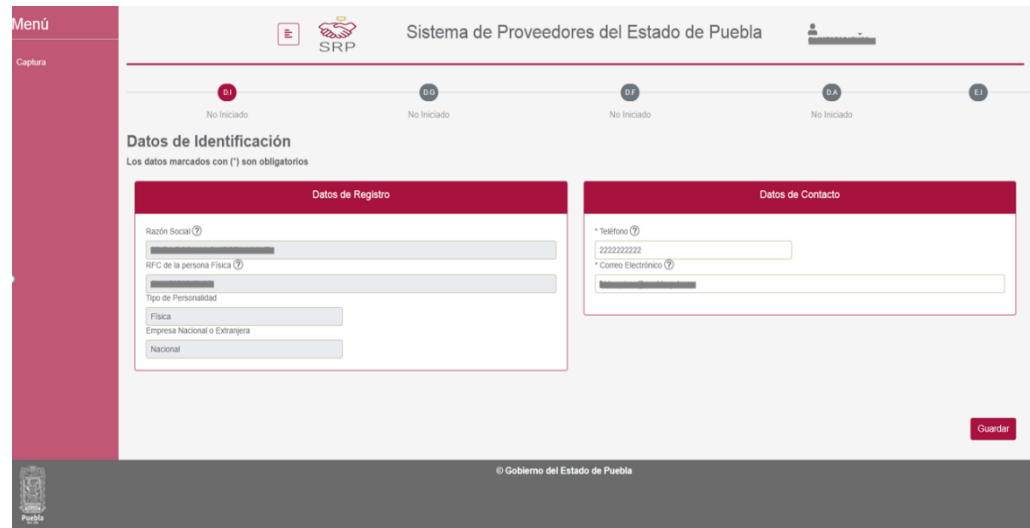

# PASO 5 DOCUMENTO DE AUTORIZACIÓN

Al finalizar la captura de información de los módulos deberás validar mediante Firma Electrónica Avanzada (Fiel) el Escrito de Autorización.

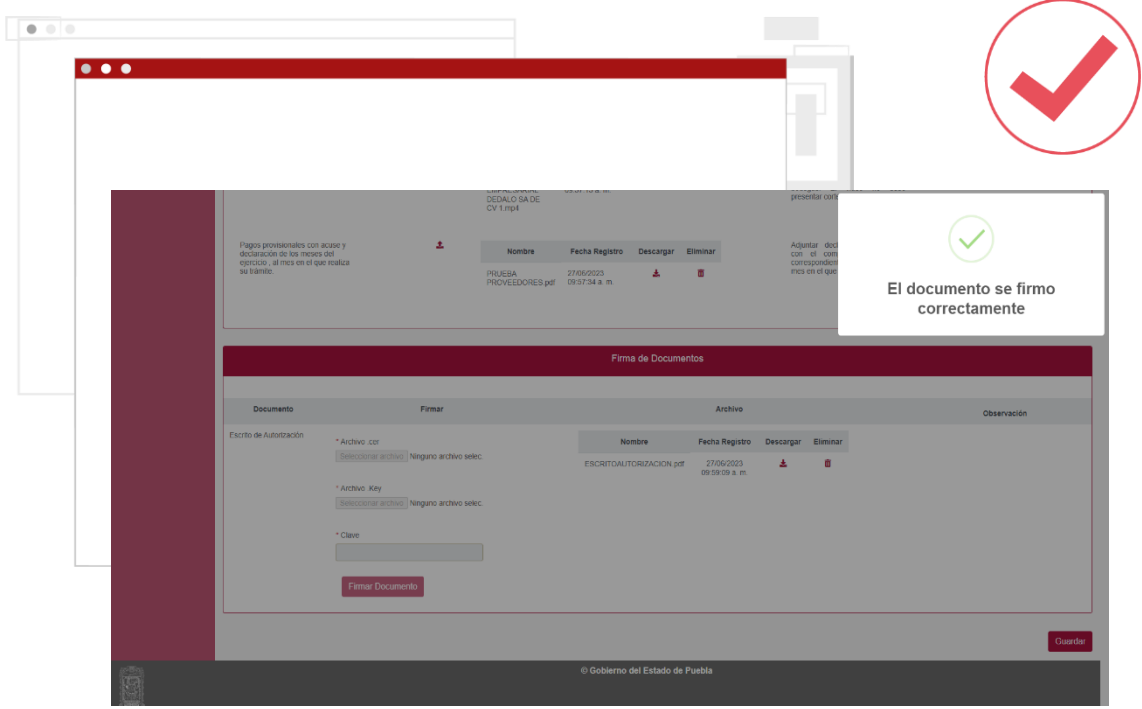

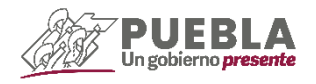

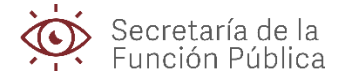

## PASO 6 REVISIÓN DE DOCUMENTACIÓN

Una vez capturada toda la información en la plataforma, te llegará un correo electrónico en donde se señala fecha y hora para la revisión de la documentación. \**Nota: No es necesario presentarse físicamente al Módulo de Atención*

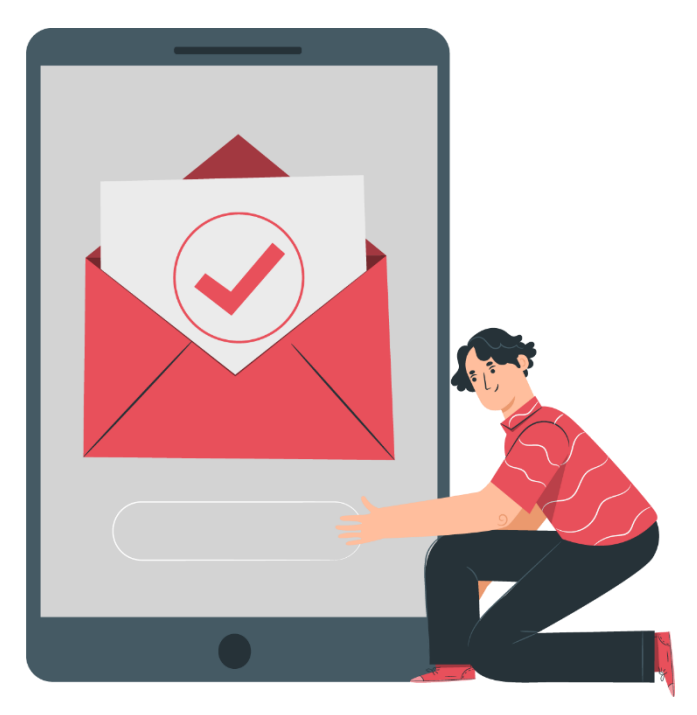

**Notificaciones Proveedores**  $17:15$ Para: succession @hotmail.com >

Revisión de información

# Sistema de **Proveedores del** Gobierno del Estado de **Puebla**

Le informamos que la revisión de su información que proporcionó en el sistema Padrón de Proveedores se realizará el día: 27/06/2023.

### PASO 7 OBSERVACIONES

En caso de que la información presentada no cumpla con los requisitos establecidos en la normativa aplicable, se emitirán comentarios u observaciones a través de la plataforma, mismas que deberán ser solventadas; teniendo la posibilidad de eliminar y volver a cargar archivos.

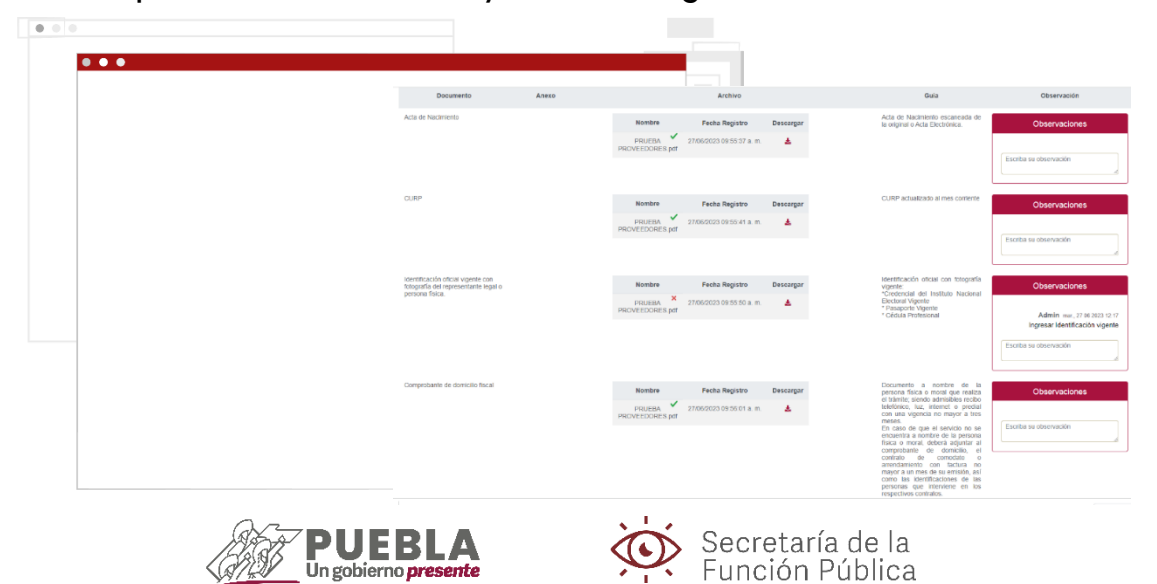

gobierno

## PASO 8 REFERENCIA DE PAGO

En caso de no haber observaciones a la información del Expediente Digital o que las mismas hayan sido solventadas, podrás ingresar a la plataforma y generar la referencia de pago.

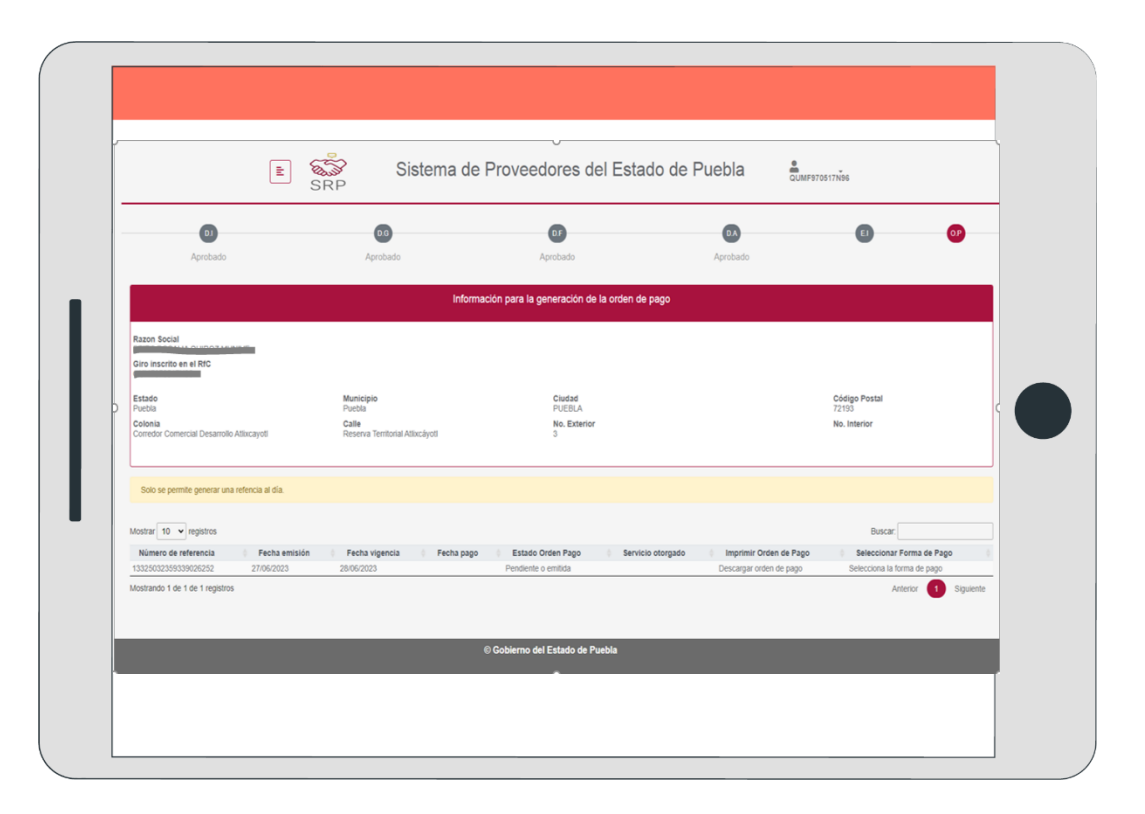

# PASO 9 PAGO DE TRÁMITE

Una vez obtenida la referencia se podrá realizar el pago de la misma de la siguiente forma:

- Tarjeta de crédito-débito (Centro Integral de Servicios (CIS), Edificio Sur, se concilia el pago inmediatamente)

- Efectivo (Centro Integral de Servicios (CIS), Sótano del Edificio Norte, se concilia el pago inmediatamente)

- Pago por banca móvil a través de la plataforma de Padrón de Proveedores (Se concilia el pago inmediatamente)

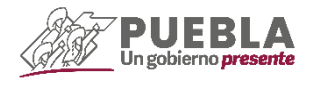

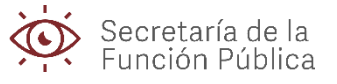

# PASO 10EMISIÓN DE CONSTANCIA

Una vez concluidos los pasos, podrás ingresar al mismo sistema y descargar tu Constancia de Inscripción o Revalidación al Padrón de Proveedores.

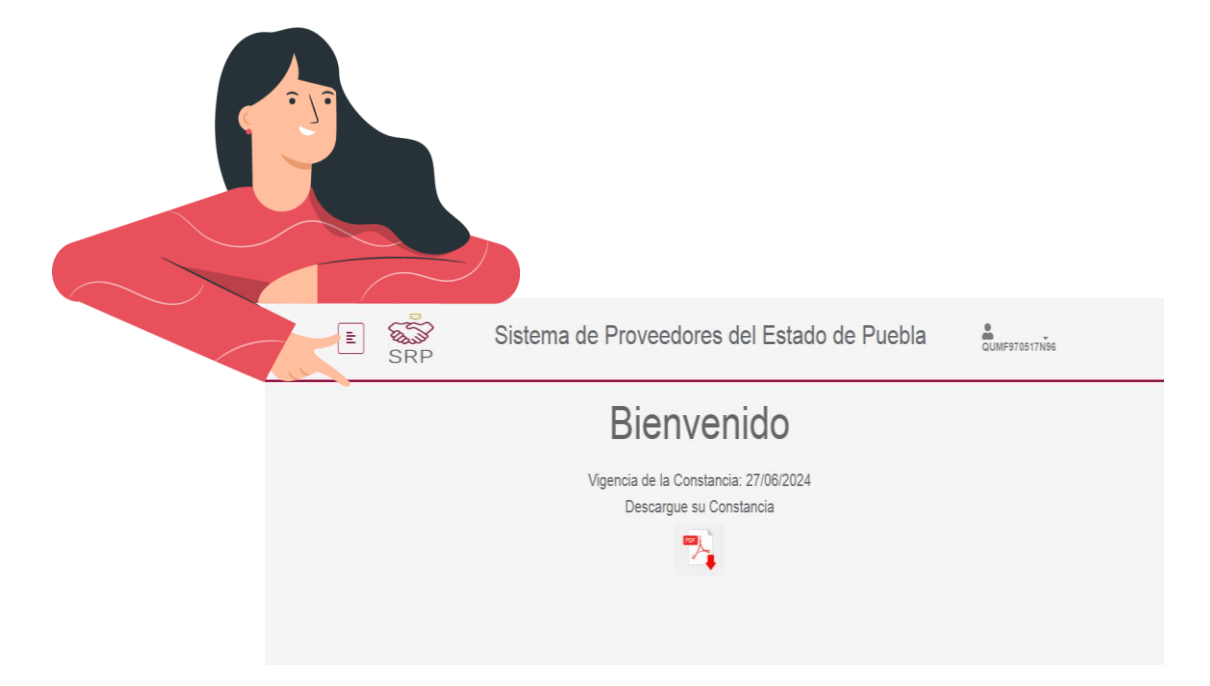

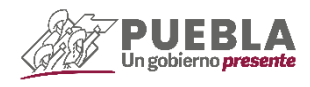

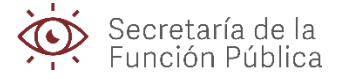